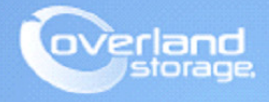

# **Application Note**

**November 2013**

**Technical Bulletin**

## **Installing and Configuring SnapSAN vCenter Plug-in Application**

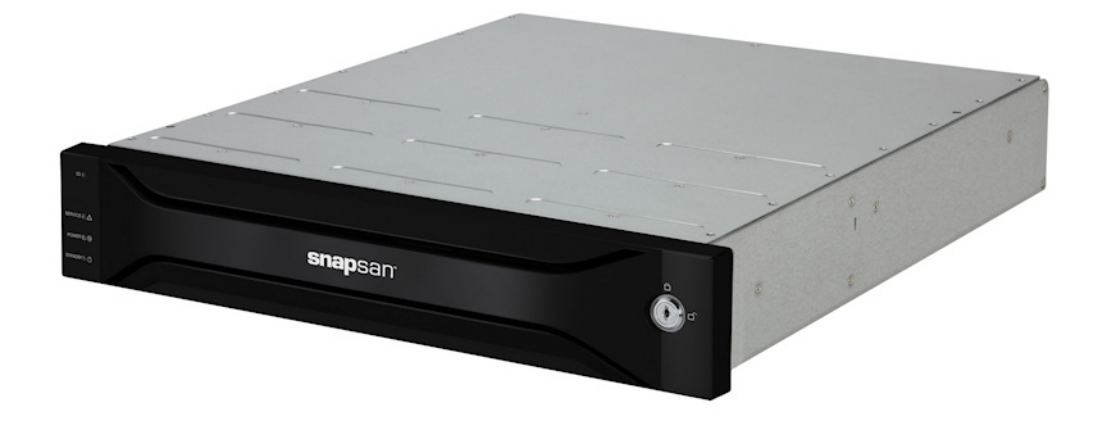

#### **Summary**

This Application Note describes how to install and configure the SnapSAN vCenter Plug-in with a fibre or iSCSI attached SAN Array. This document makes use of the VMware vSphere Client in an ESXi 5.1 environment.

## **Required Information, Tools, and Files**

Before you begin these procedures, the following information, tools, and files are required.

#### **Prerequisites**

Prior to performing these procedures, ensure that you have the following:

- **•** Overland Storage SnapSAN S3000/S5000 Disk Array must be installed and configured. You can get additional technical support from our website at<http://support.overlandstorage.com>, or by contacting Overland Storage using the information found on the [Contact Us](http://www.overlandstorage.com/company/contact-us/index.aspx) page on our web site.
- **•** This document assumes that the storage pool has already been created. Additional information on binding a pool can be found in the *SnapSAN S3000/S5000 Disk Array User Guide* available at [http://docs.overlandstorage.com/snapsan.](http://docs.overlandstorage.com/snapsan)
- **•** The information in this Application Note covers installing and configuring the VMware vCenter Plug-in. For additional details about the SnapSAN vCenter Plug-in, refer to the following *SnapSAN S3000/S5000 VMware vCenter Plug-in User Guide* also available at <http://docs.overlandstorage.com/snapsan>.
- **•** This document assumes that vCenter Server is already installed and running, and that the reader has a general understanding and familiarity with the VMware ESXi environment. Any and all additional information can be attained through the VMware Knowledge Center.
- **•** Your vCenter Server credentials are also part of this requirement and will be used during the installation and configuration of the SnapSAN vCenter Plug-in.

#### **Versions**

The test environment used for illustration in this document uses the following versions:

- **•** Java JRE version 7 update 40
- **•** SnapSAN S5000 software version 082R.007
- **•** SnapSAN S5000 firmware version U22R.007
- **•** Overland SnapSAN vCenter Plug-in version 1.2.001
- **•** Emulex LPe11000
- **•** VMware ESXi, 5.1, 799733
- **•** VMware ESXi 5.1 iSCSI Software Adapter
- **•** VMware vCenter Server, 5.1, 799733
- **•** VMware vSphere Web Client 5.1.0, Build 786111

## **Installing the vCenter Plug-in**

- **1.** From the vCenter plug-in installation package, double-click the installation **setup file**.
- **2.** When the **Installation Wizard** is launched, click Next and follow these steps:
	- **a.** Read and accept the **terms** of the license agreement, and continue.
	- **b.** Browse the **installation path** and click Next.
	- **c.** Provide the **Port Numbers** (1, 2, 3 and 4) you want to use for the plug-in, and click Next.
	- **d.** Provide the vCenter Server **IP Address**, and click Next.

**e.** Provide the **credentials** required to connect to the vCenter Server, and click Next. The following command prompt pops-up and the plug-in registration for the VMware vCenter Server starts.

NOTE: Do not close the command prompt when it appears.

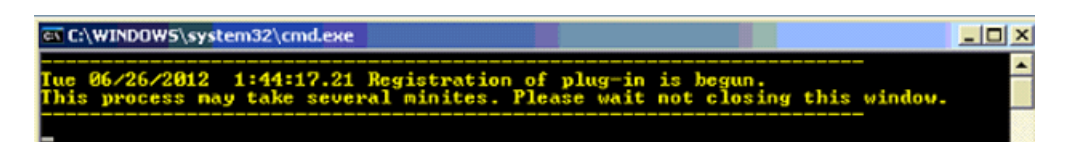

- **3.** Once the plug-in registration completes, when prompted, press **any key** to continue.
- **4.** Click Finish.
- **5.** Click OK.

The SnapSAN vCenter Plug-in is now installed, as shown in the following image:

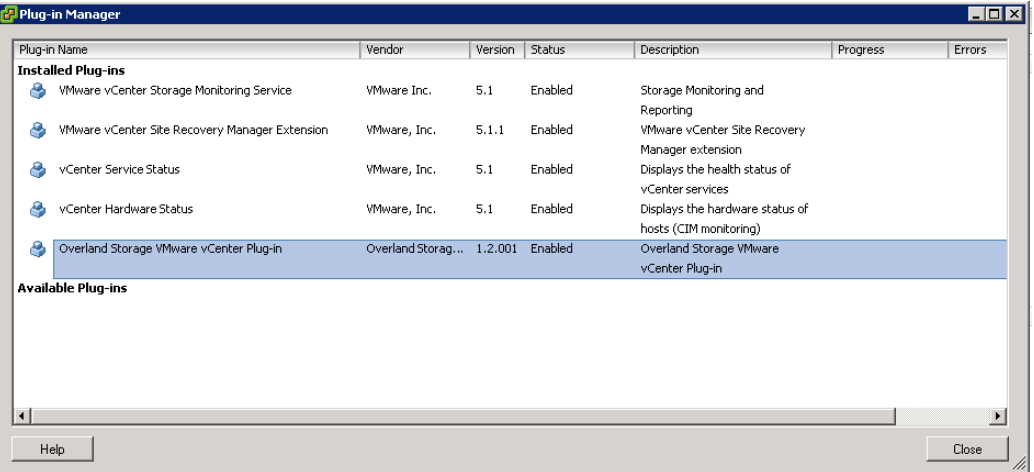

## **Array Configuration**

After installing the vCenter plug-in, the next step is to configure the SnapSAN array. Here is an overview of the tasks needed to be performed:

- **1.** Add a disk array.
- **2.** Create and Assign LUNs to a host.
- **3.** Create a new datastore.
- **4.** Expand the created datastore.
- **5.** Assign a raw device mapping to the virtual machine.
- **6.** Verify the datastore details.

#### **Adding a Disk Array**

**1.** Login to the vSphere Client and navigate to Home > Hosts and Clusters.

**2.** From the left pane, select the Datacenter, and from the right pane, select the Overland Storage tab.

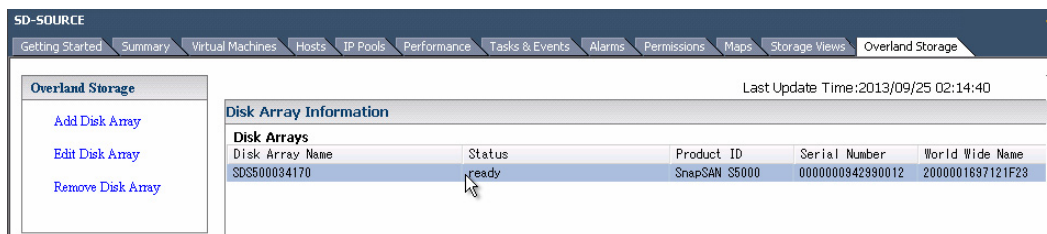

- 1. Click the Add Disk Array link and provide the following details:
	- **•** IP Address for connecting
	- **•** User name
	- **•** Password
- 2. Click Save.

#### **Creating and Assigning LUNs to a Host**

This section covers how to create and assign LUNs to a host through the vSphere Client console.

- **1.** From vSphere Client console, navigate to Home > Hosts and Clusters.
- **2.** Bind **logical disks** and assign them to a host:
	- **a.** From the left pane of the console, click the **Host** to which LUNs will be assigned.
	- **b.** Select the Overland Storage tab from the right pane.
	- **c.** Click Logical Disk Bind and Assignment.
	- **d.** Select the particular **disk array**, and click Next**.**
- **3.** The bound pools in the particular disk array are shown. Configure these three **options**:

Select Disk Array > Select Pool And Specify The New Logical Disk > Select Assignment Target Host > Confirmation:

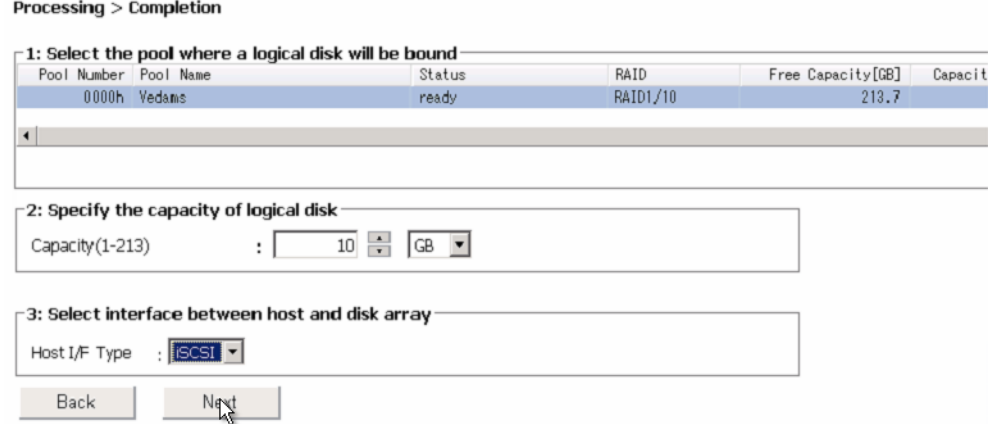

- **a.** Select the **Pool**.
- **b.** Specify the LUN **size** for the logical disk.
- **c.** Using the drop-down list, select the interface to be used:
	- **•** iSCSI
	- **•** FC
- **d.** Click Next to accept.
- **4.** The selected host as the target is the only option at the next screen. Click **Next** again to start assigning LUNs to a particular host.

Select Disk Array > Select Pool And Specify The New Logical Disk > Select Assignment Target Host > Confirmal **Completion** 

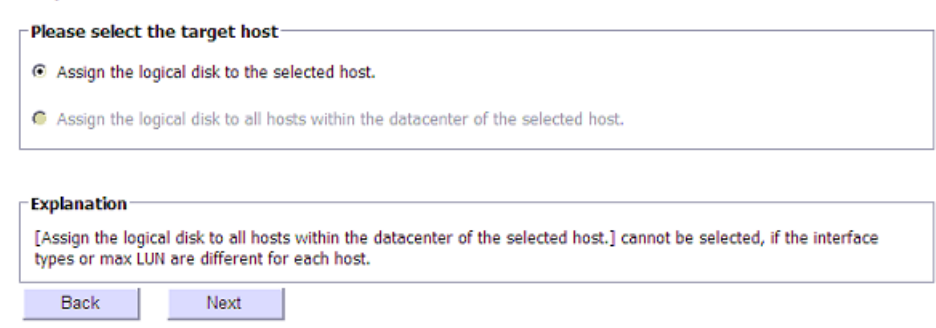

**5.** Click Set.

#### **Verifying if the LUNs are properly assigned to a host:**

- **1.** From vSphere Client console, click the Configuration tab.
- **2.** Select the Storage Adapter feature from the Hardware list.
- **3.** Click Rescan All to make the LUN visible to a host.
- **4.** From the Storage Adapters device list, select the correct Fibre Channel or iSCSI **adapter**. You can see the assigned LUN and its details:

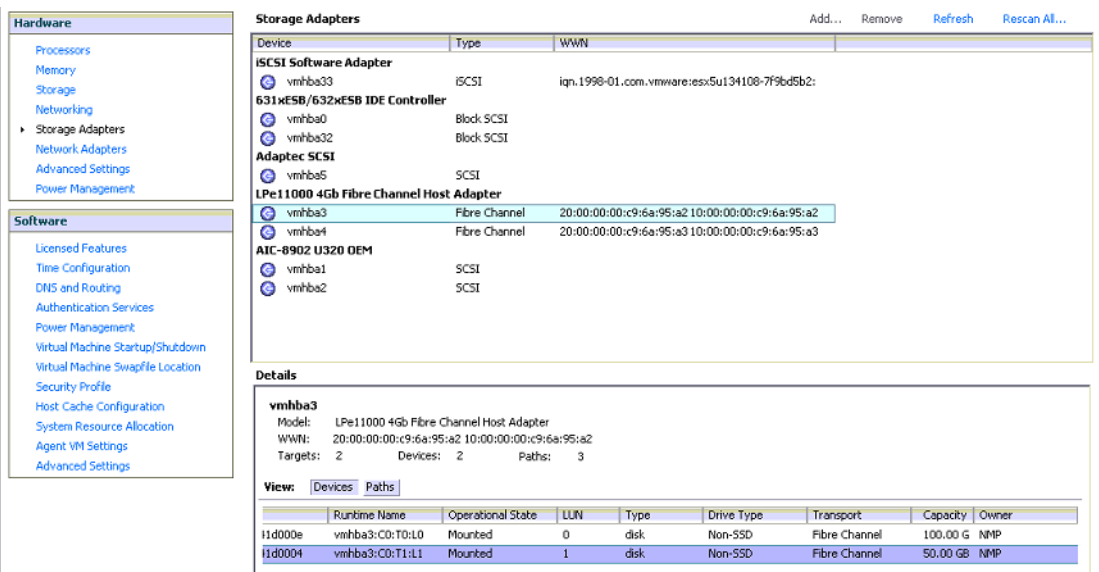

#### **Creating New Datastore**

- **1.** From vSphere Client console, go to Configuration > Hardware > Storage.
- **2.** Click the Add Storage link.
- **3.** At the Add Storage wizard, select Storage Type > Disk/LUN and click Next to start:
	- **a.** Select the **LUN** to create a datastore, and click Next.
- **b.** Select the preferred File System Version, and click Next.
- **c.** Review the **current disk layout** details, and click Next.
- **d.** Provide the Datastore Name, and click Finish.

You can see the created datastore under the **Datastore** list with its details below it.

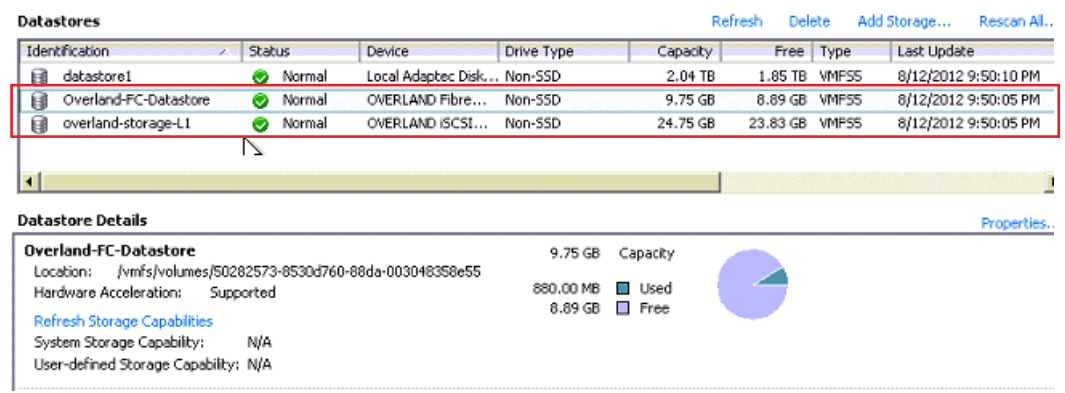

#### **Expanding the Datastore**

- **1.** From vSphere Client console, select the **host** and click the Overland Storage tab.
- **2.** Assign a **logical disk** (approximately 20 GB capacity) to that host. Refer to Creating and Assigning LUNs to a Host.
- **3.** From Configuration > Hardware, select Storage Adapter and click Rescan All or Refresh to make the LUN visible to the host.
- **4.** Under the Configuration > Hardware, select Storage.
- **5.** From the Datastores list, select the particular **datastore** to be extended.
- **6.** From the Datastore Details section, click the Properties link.
- **7.** Click Increase.
- **8.** Select the **LUN** and click Next. Complete the capacity extension as prompted.
- **9.** Click Finish.

The datastore is extended. You are moved back to the **Properties** dialog box where you can check the increased capacity of the datastore.

#### **Assigning a Raw Device Mapping (RDM) to the Virtual Machine**

- **1.** From vSphere Client console, navigate to Home >Host and Clusters.
- **2.** Select the **host**.
- **3.** Click the Overland Storage tab.
- **4.** Assign **logical disk** (approximately 15 GB capacity) to that host. Refer to Creating and Assigning LUNs to a Host.
- **5.** From Configuration > Hardware, select Storage Adapter and click Rescan All or Refresh to make the LUN visible to the host.
- **6.** From the left-pane, right-click the particular Virtual Machine and select Edit Settings.
- **7.** Click Add to start the Add Hardware wizard:
	- **a.** Select Raw Device Mappings, and click Next.
- **b.** Select the LUN, and click Next.
- **c.** Choose a **datastore** on which to store the LUN mapping, and click Next.
- **d.** Select the Compatibility Mode to be applied to the virtual disk, and click Next.
- **e.** Select the Virtual Device Node, and click Next.
- **a.** Click Finish.
- **8.** Click OK to assign the LUN as an RDM to the virtual machine.
- **9.** From the vSphere Client console, select the Virtual Machine from the left-pane and click the Overland Storage tab.

You can see the RDM assigned to the virtual machine. If not, click the **Update** link to refresh the details and verify the updated information.

#### **Verifying the Datastore Details**

- **1.** From the vSphere Client console, select the Host and click the Overland Storage tab.
- **2.** Select Datastore Information.
- **3.** At the Datastore Information section, select the **datastore** for which the details are to be verified.

The particular datastore details are displayed.

## **Managing the SnapSAN Disk Array**

#### **Editing Disk Array**

Perform the following steps to edit a disk array:

- **1.** From vSphere Client console, select Datacenter.
- **2.** Click the Overland Storage tab.
- **3.** Select the **disk array** of which details are to be modified.
- **4.** Select the **Edit Disk Array** link. Change the user account details as per your requirements and click Test.

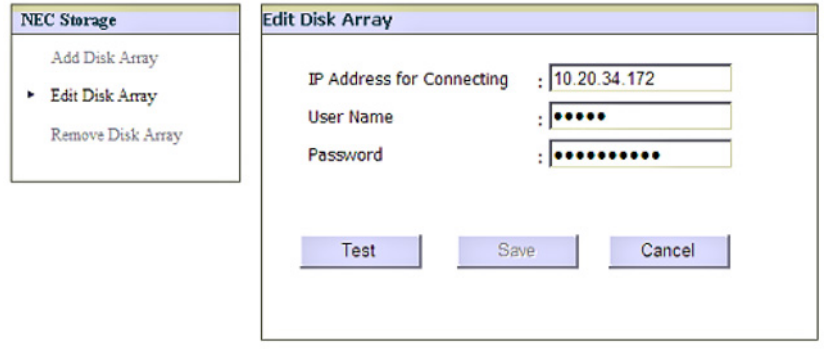

**5.** After successful testing, Save the disk array **information**.

#### **Deleting Disk Array**

Perform the following steps to delete a disk array:

- **1.** From vSphere Client console, select the Datacenter.
- **2.** Click the Overland Storage tab.
- **3.** Select the **disk array** to be deleted, and click Remove Disk Array.
- **4.** At the confirmation, click Perform.

## **Uninstall vCenter Plug-in**

To uninstall the vCenter plug-in, perform the following steps:

- **1.** Navigate to Start > Setting > Control Panel.
- **2.** Double-click the Add or Remove Programs feature and the select the program Overland Storage VMware vCenter Plug-in.
- **3.** Click Uninstall.
- **4.** The un-install process starts. Click Yes to confirm. Un-registration of the plug-in starts automatically, in the command prompt.

NOTE: Do not close the command prompt when it appears.

- **5.** After un-registering the plug-in, hit **any key** to proceed. The un-installation process continues.
- **6.** Once the un-installation is **complete**, click Finish.